# **INSTRUCTIVO MONTAJE DE CURSOS EN PLATAFORMA**

#### MOODLE-ROL DOCENTE  $\overline{\phantom{0}}$  $\circ$

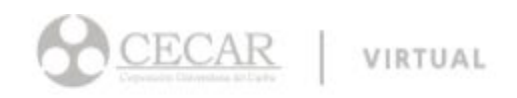

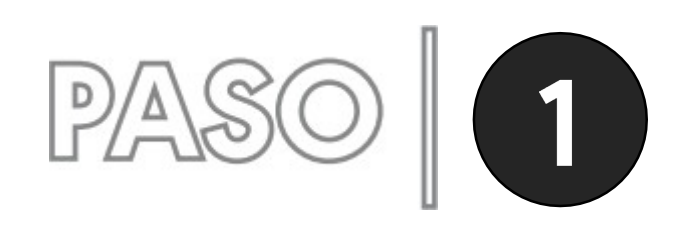

### Restaurar la plantilla del curso

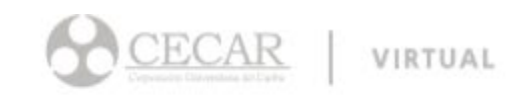

**1.** Nos dirigimos al menú de acciones del curso y seleccionamos la opción restaurar.

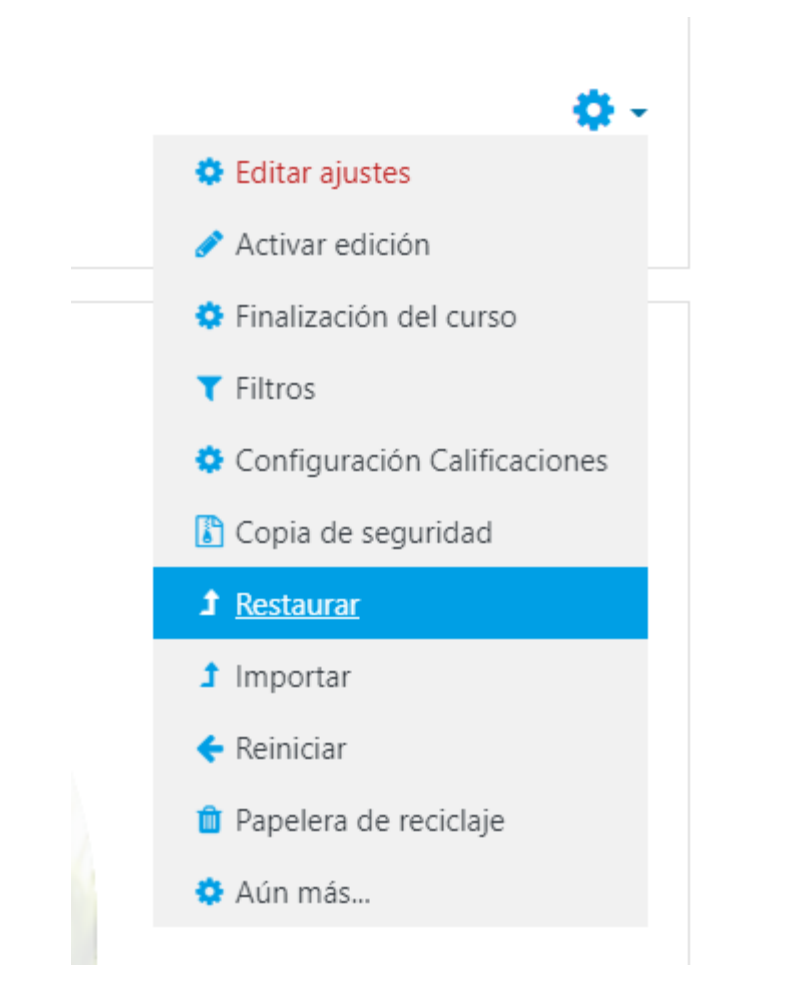

**2.** Cargamos la plantilla a restaurar y hacemos clic en el botón "Restaurar".

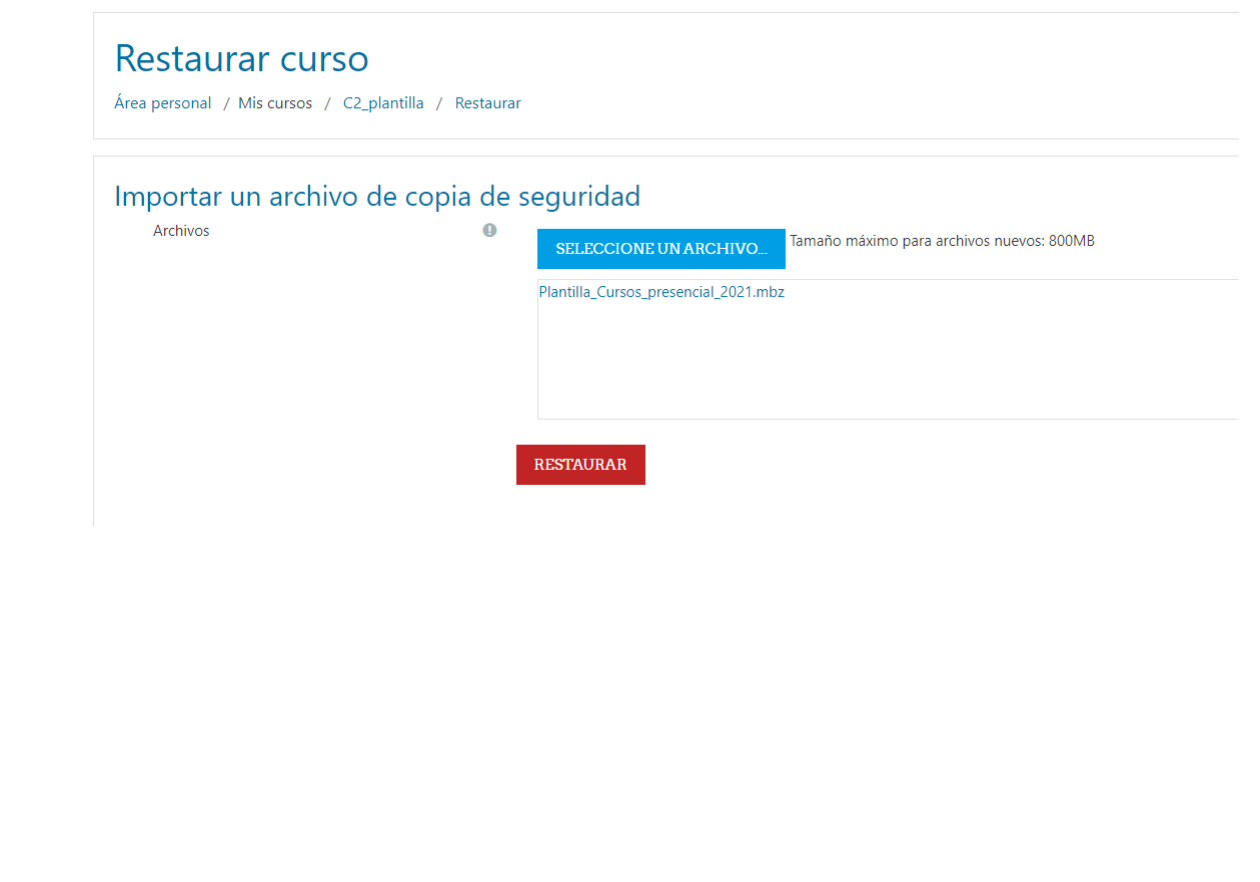

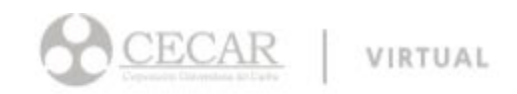

**3.** Confirmamos haciendo clic en el botón siguiente. Luego en el segundo paso "Destino" seleccionaremos "Fusionar la copia de seguridad con este curso" y hacemos clic en continuar.

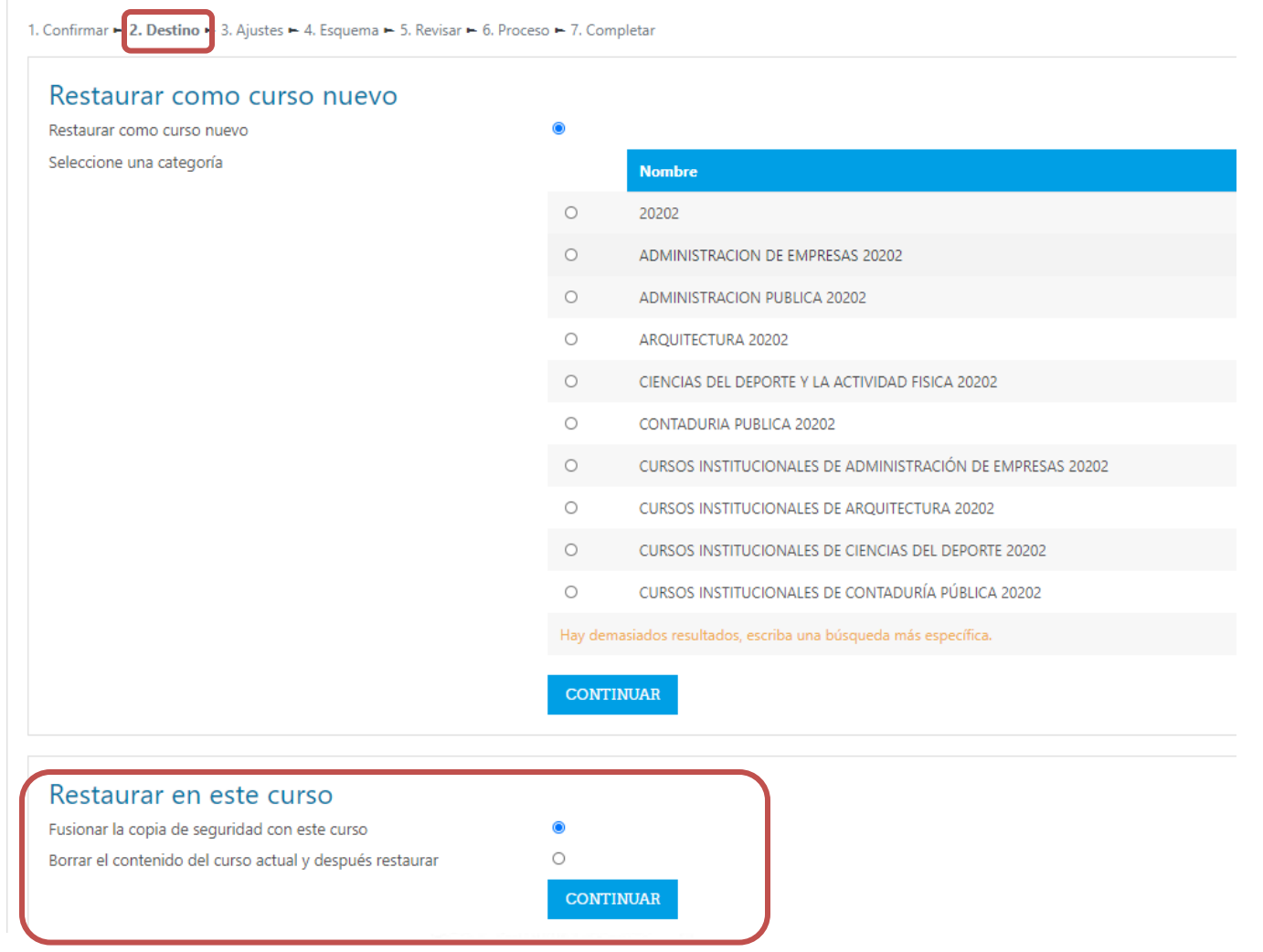

#### **4.** En la opción ajustes, sin modificar nada haremos clic en siguiente.

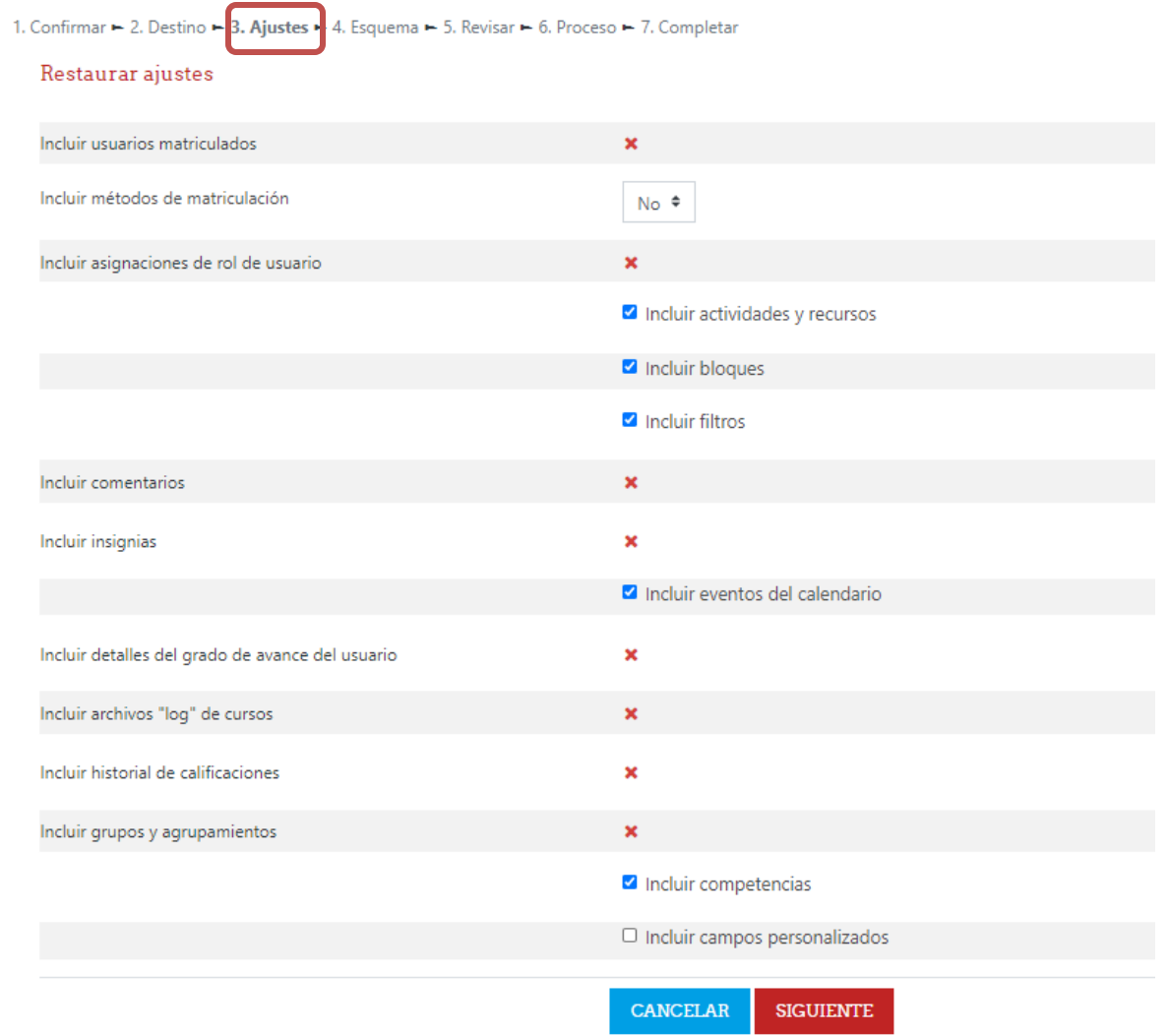

**5.** En el ítem "Esquema" en los ajustes del curso, en la opción "*Sobrescribir la configuración del curso"*  Seleccionaremos **"SI"** y desactivamos las demás opciones, luego hacemos clic en siguiente.

**Nota:** Este paso es necesario para que el curso adopte los ajustes de estilo y colores de la plantilla.

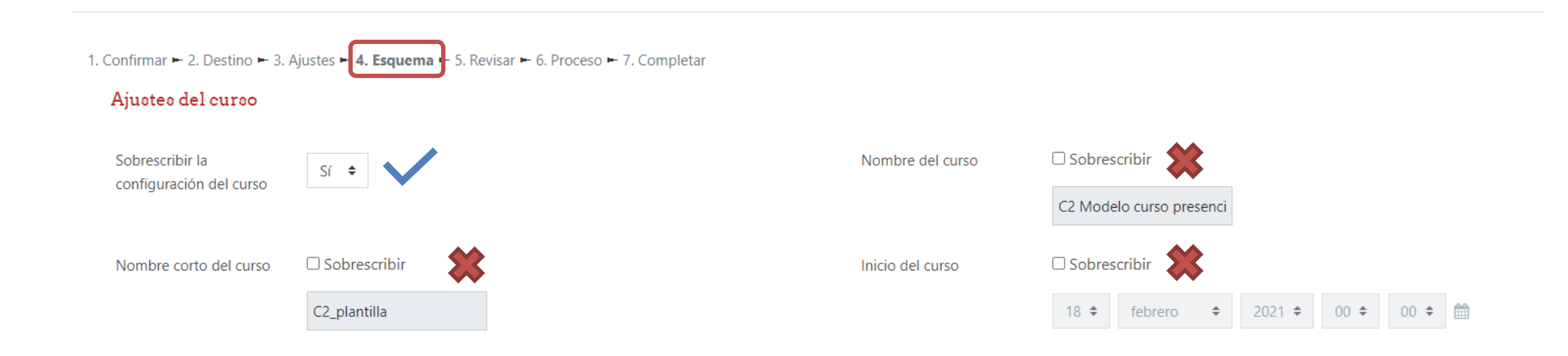

**6.** Por último en el paso *Completar,* hacemos clic en ejecutar restauración.

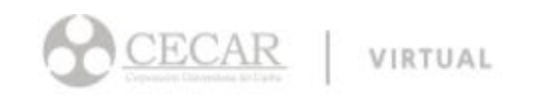

### Restaurar la plantilla del curso

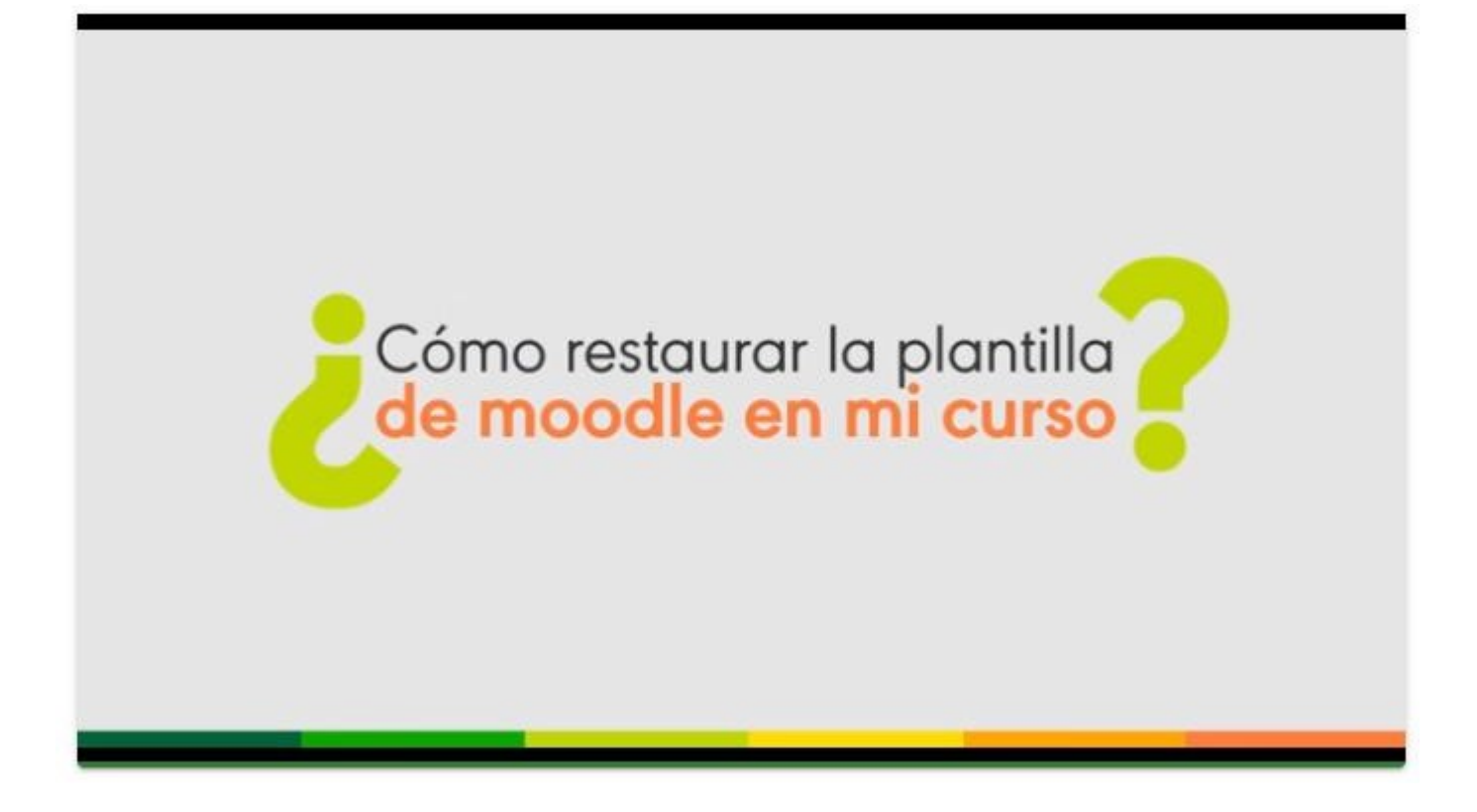

<https://aulavirtual.cecar.edu.co/tutoriales/tutorial/9>

ECAR VIRTUAL

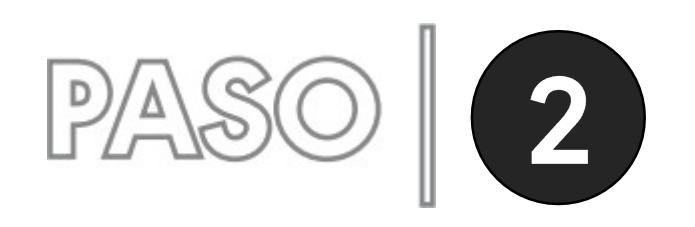

#### Añadir actividades o recursos

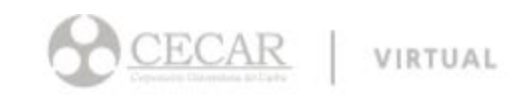

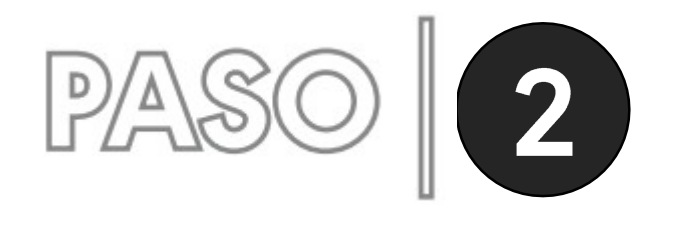

# PASO 2 Añadir actividades o recursos

Moodle dispone de muchas actividades y recursos predeterminados que podras agregar a tus cursos, usa la guia adjunta para elegir la herramienta mas apropiada de acuerdo a tu necesidad, haciendo clic aqui

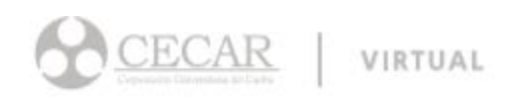

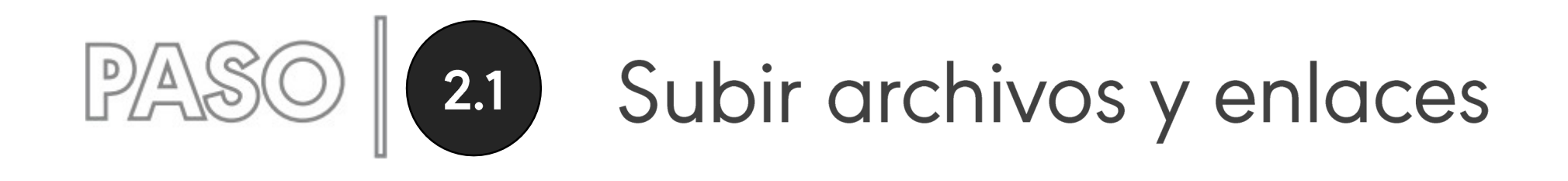

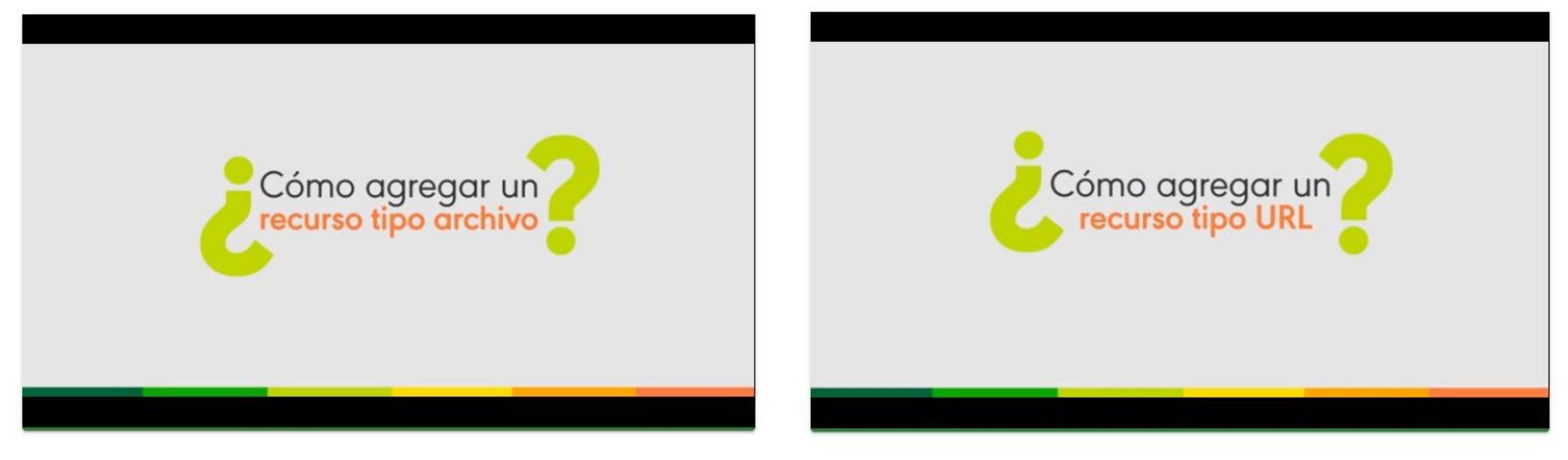

<https://aulavirtual.cecar.edu.co/tutoriales/tutorial/12> <https://aulavirtual.cecar.edu.co/tutoriales/tutorial/13>

CECAR VIRTUAL

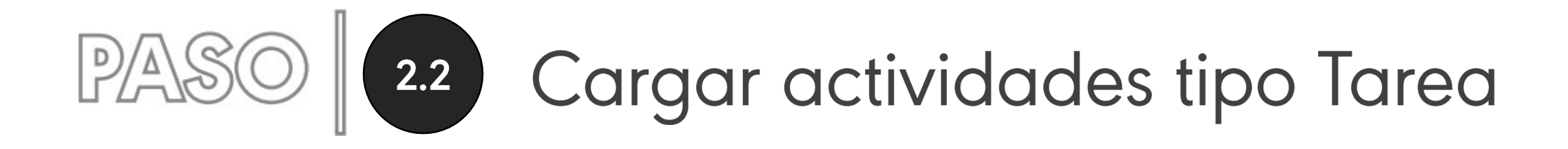

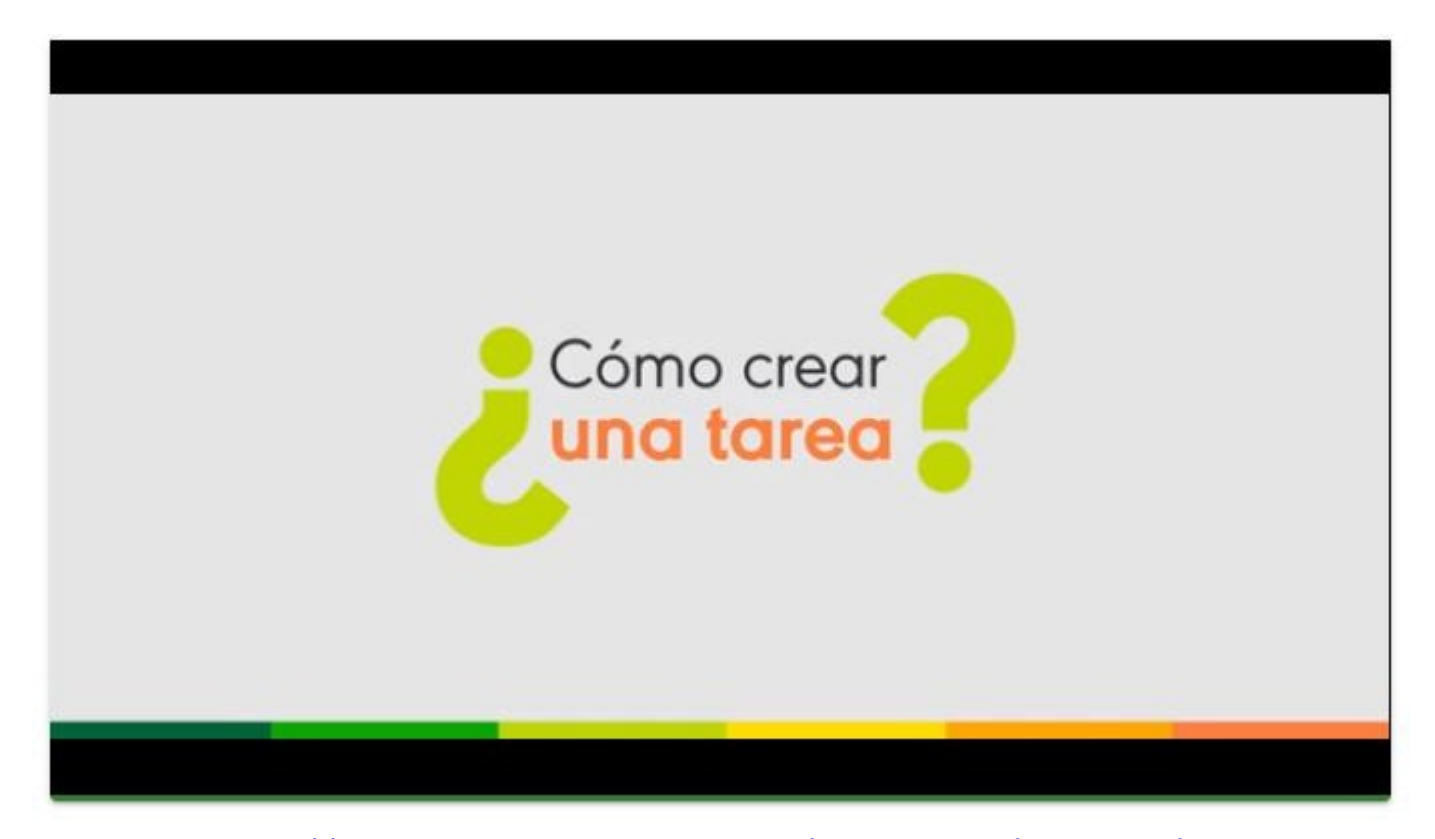

<https://aulavirtual.cecar.edu.co/tutoriales/tutorial/11>VIRTUAL

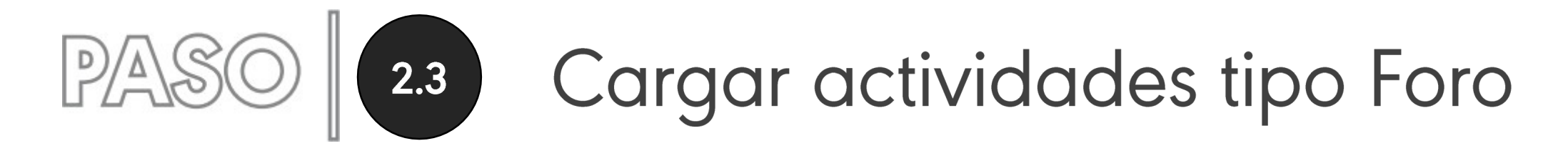

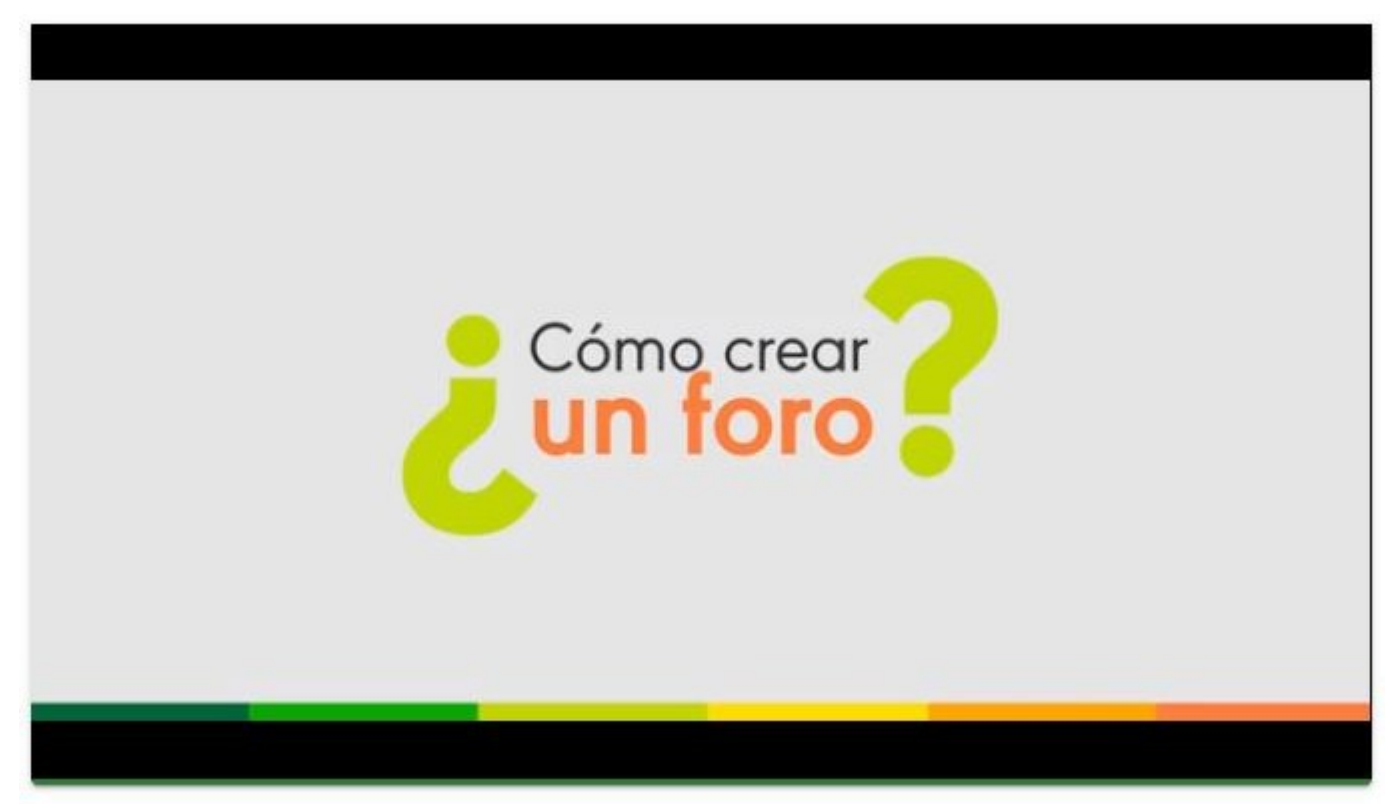

<https://aulavirtual.cecar.edu.co/tutoriales/tutorial/10>

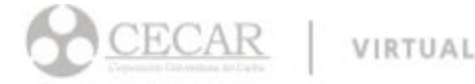

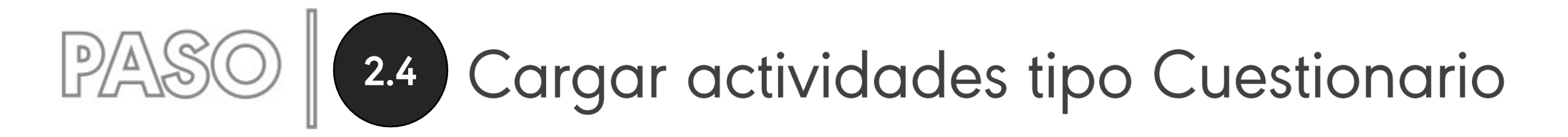

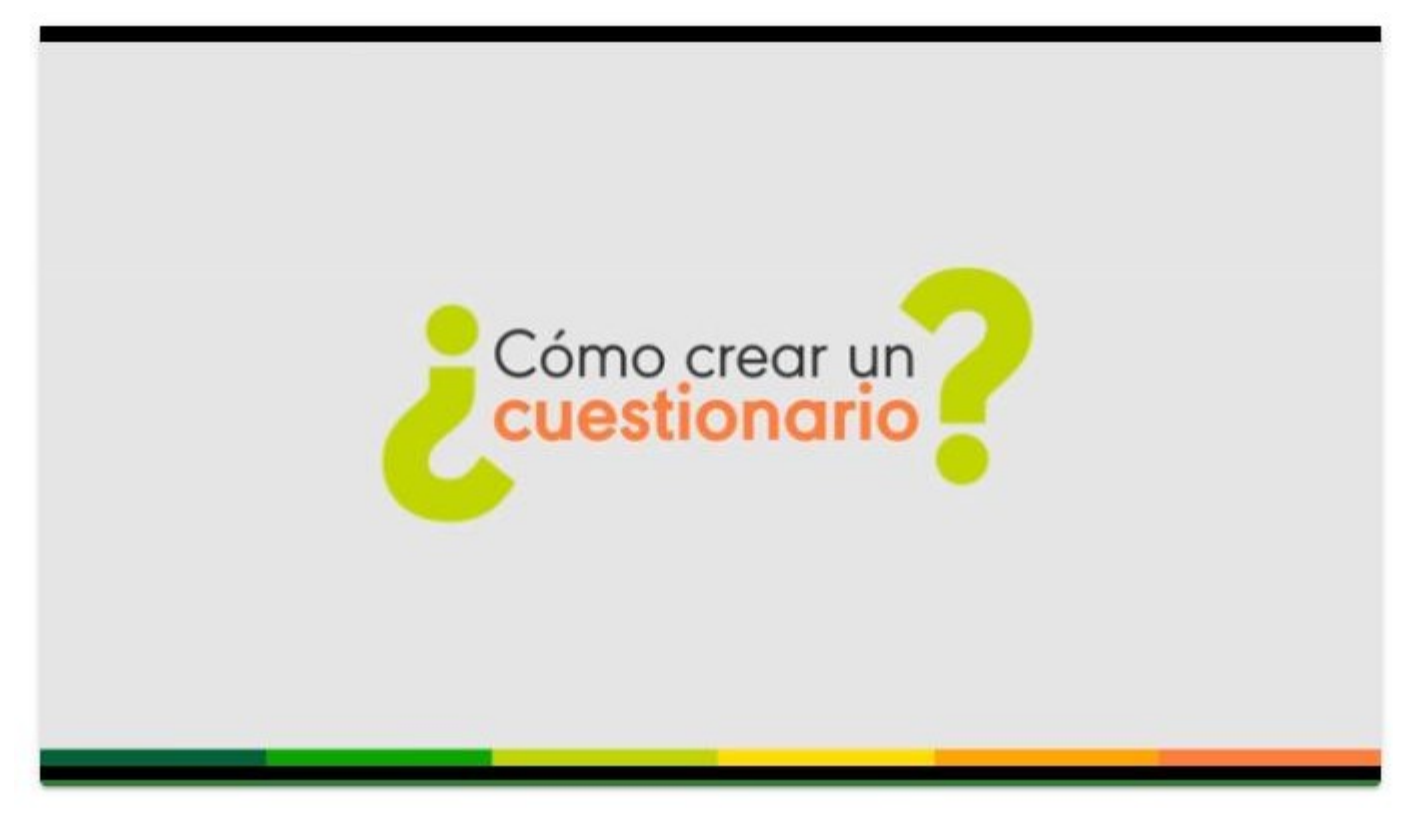

<https://aulavirtual.cecar.edu.co/tutoriales/tutorial/14>

**CECAR** VIRTUAL

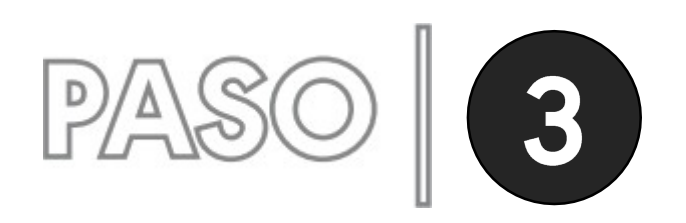

### Calificaciones

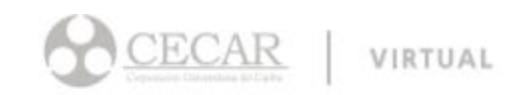

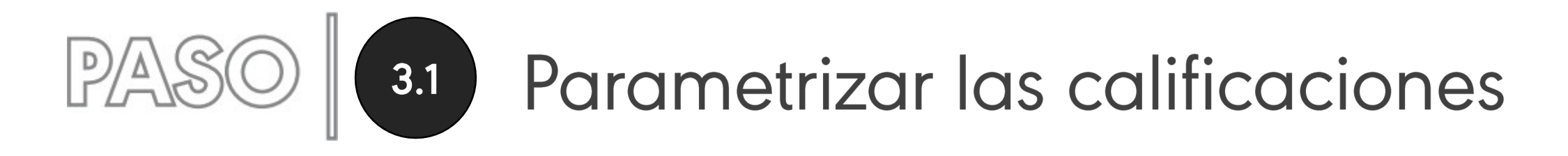

Se debe hacer clic en el ícono con forma de engranaje en la parte superior derecha y escogemos la opción "Configuración de calificaciones"

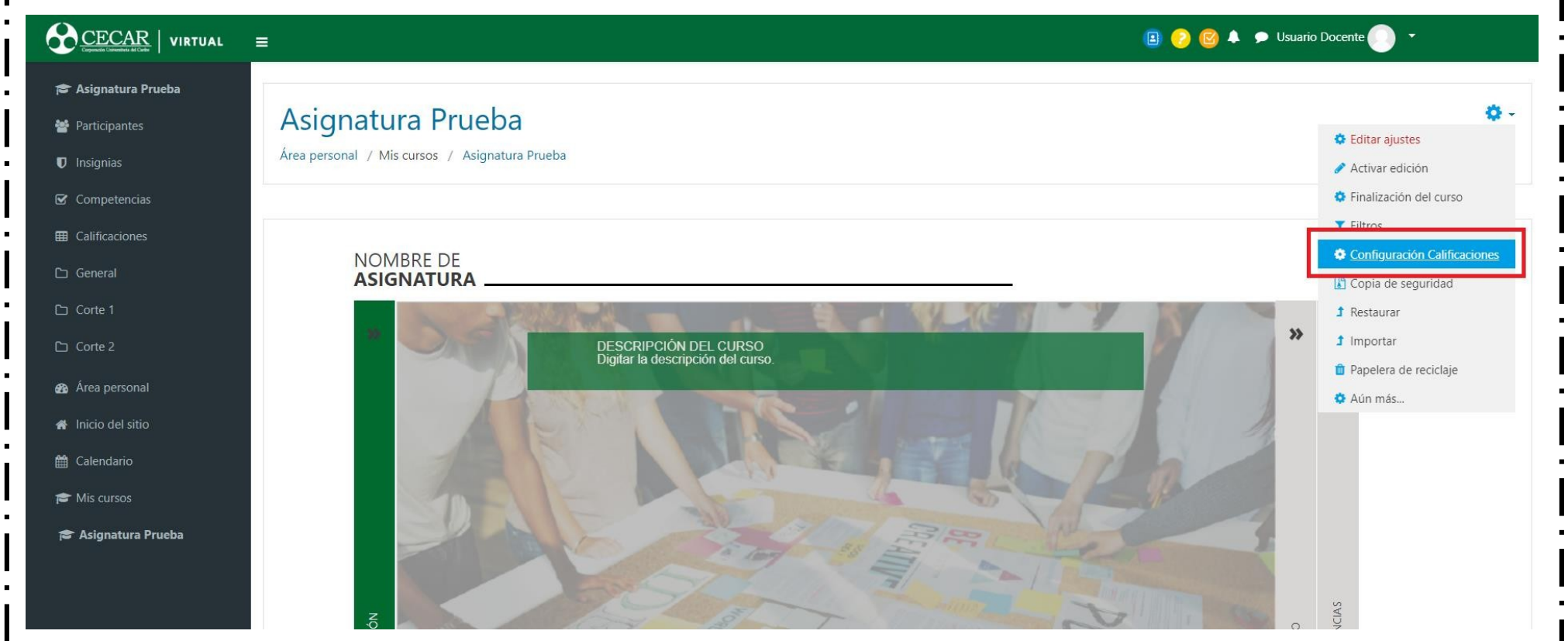

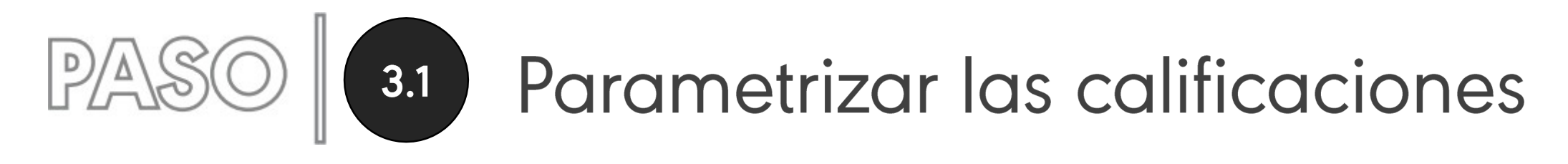

En el campo "Ponderaciones", debemos asignar valores a las actividades en terminos de porcentaje de tal manera que la sumatoria sea igual a 100

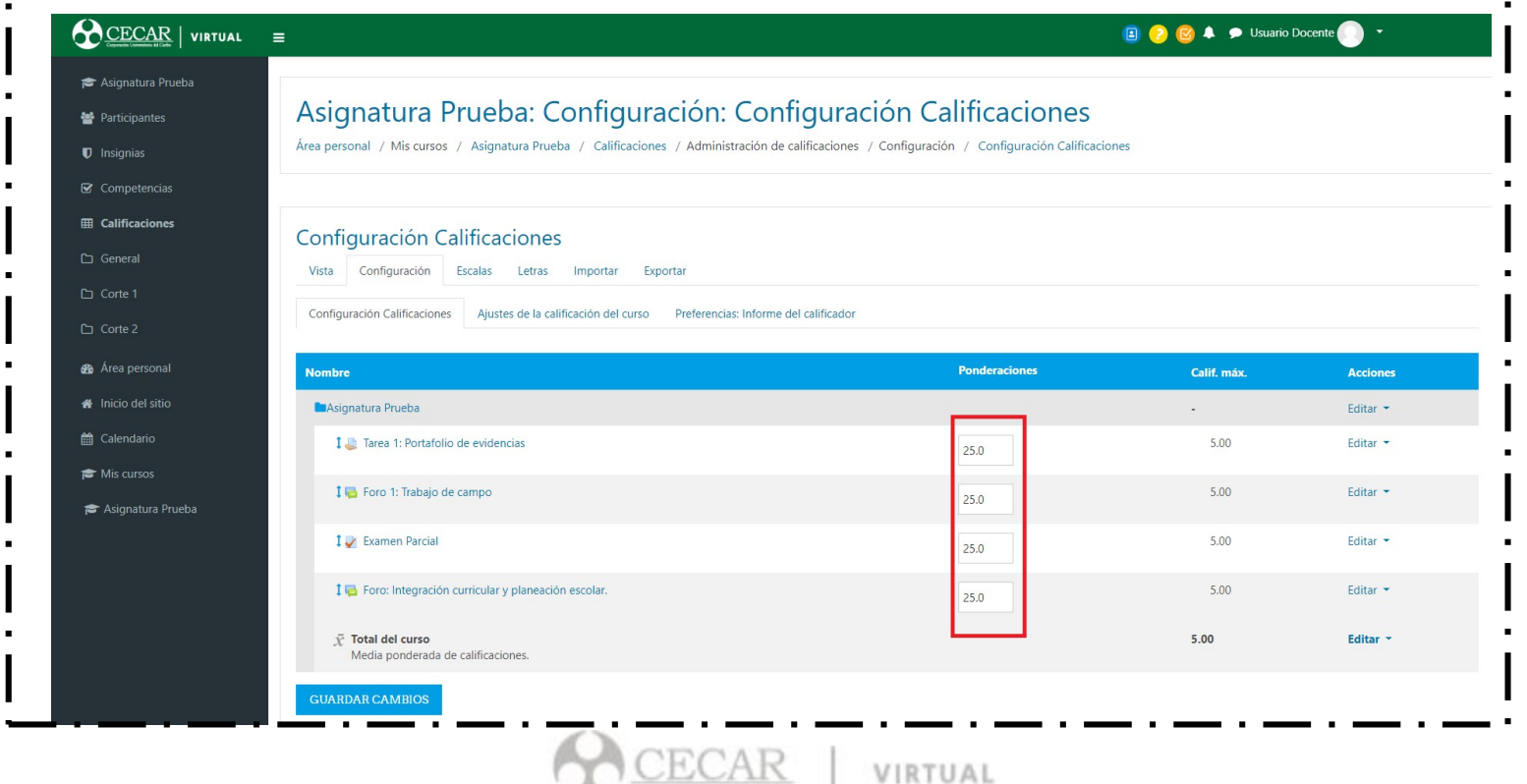

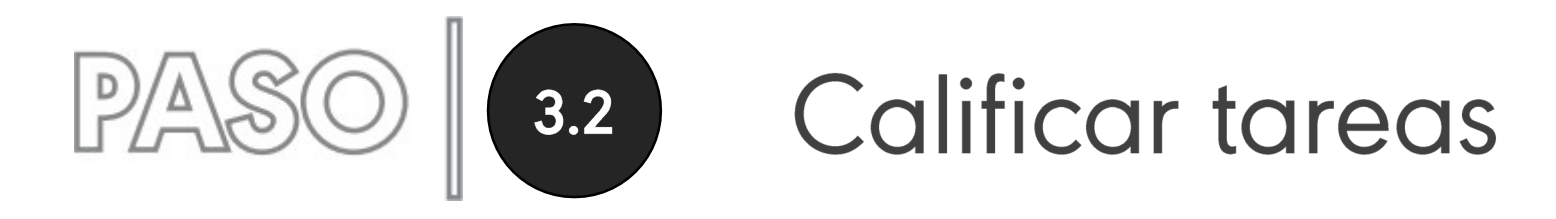

Debemos hacer clic en la actividad que se desea calificar y posteriormente clic sobre el botón "Calificación"

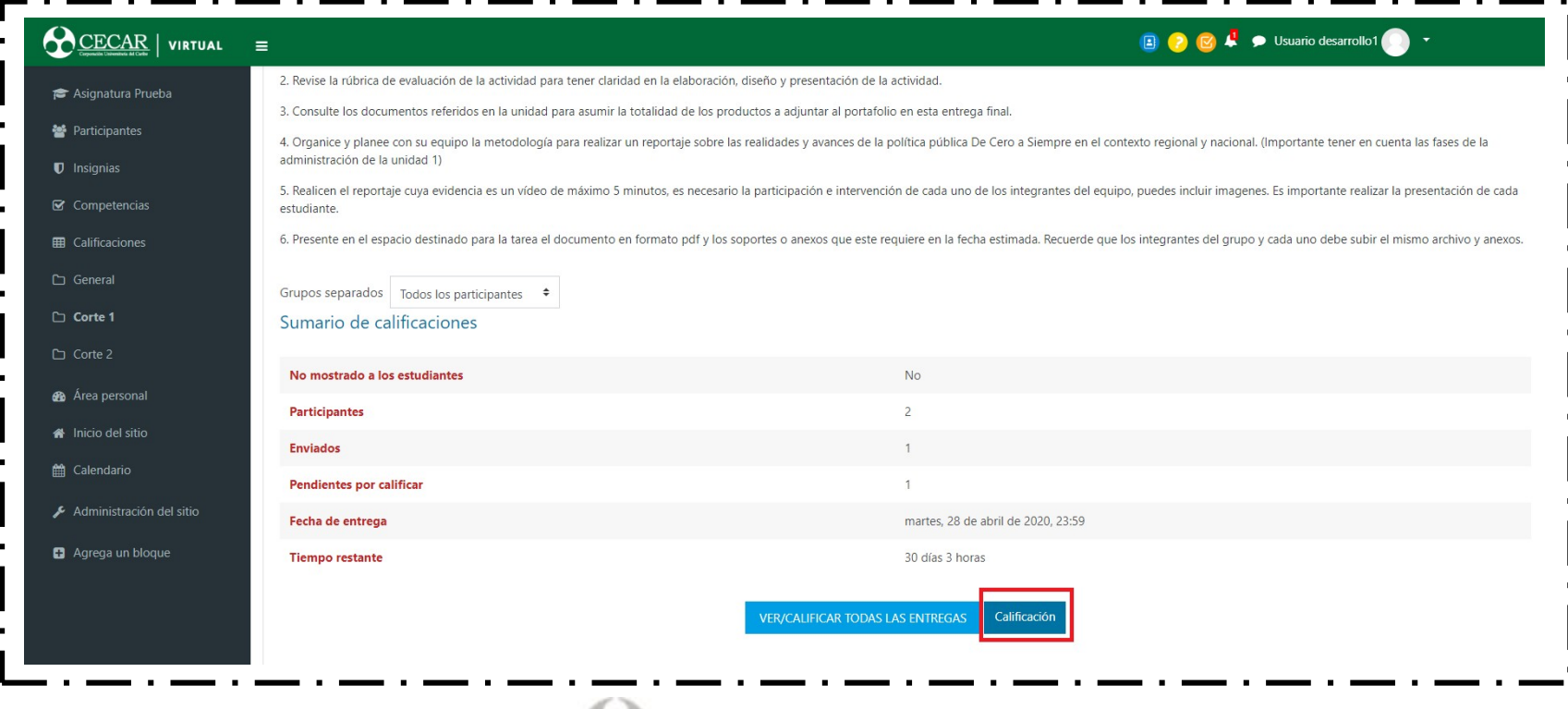

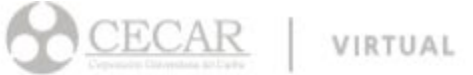

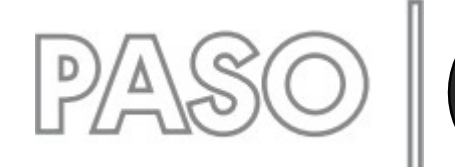

## O 3.2 Calificar tareas

Se debe revisar el archivo o texto anexo en la tarea del estudiante, para luego anotar la calificación en el cuadro correspondiente y agregar comentarios de retroalimentación dependiendo del caso. Al guardar cambios se puede seguir la calificación con otro estudiante.

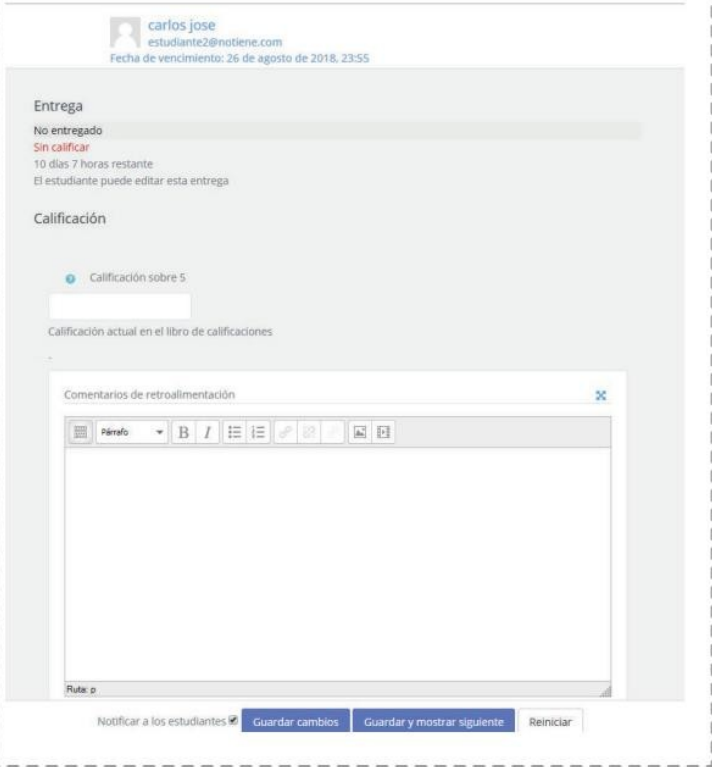

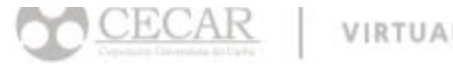

VIRTUAL

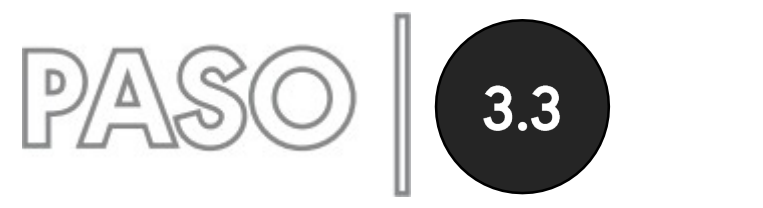

# 3.3 Calificar foros

Debemos hacer clic en el foro que se desea calificar, ubicamos la participación del estudiante y posteriormente hacemos clic en el botón "Calificar", de la lista desplegable escogemos la calificación.

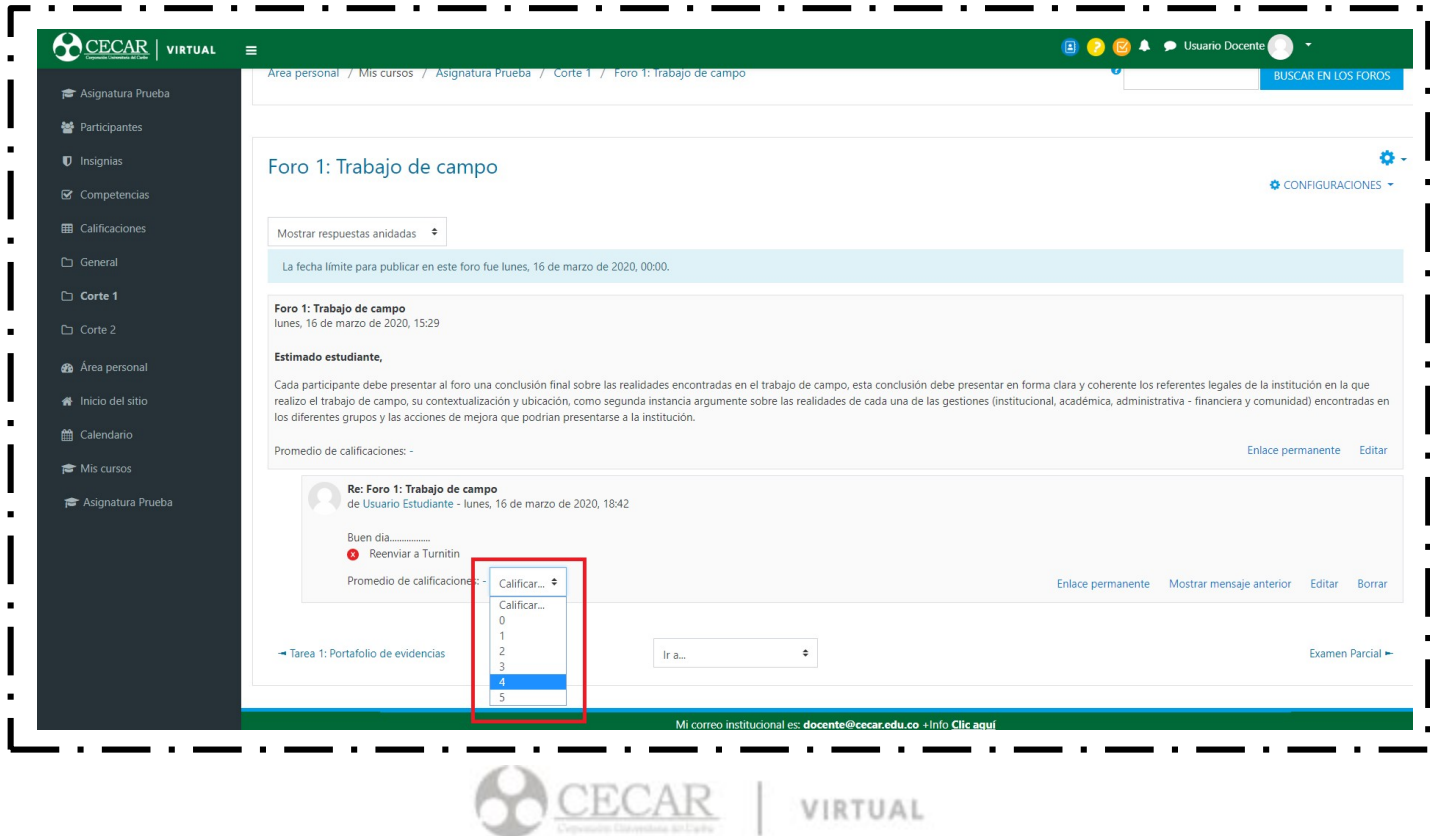

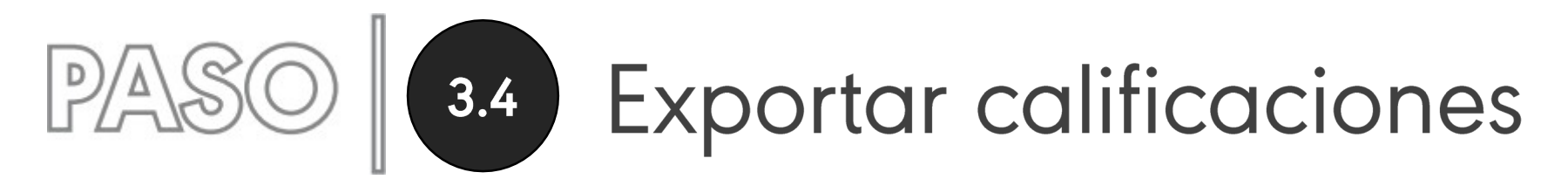

Moodle nos dá la opción de exportar las calificaciones de nuestros cursos en multiples formatos, para ello debemos hacer clic en el botón "Calificaciones", luego en el botón "Exportar", escogemos el formato de preferencia, y por último clic en "Descargar"

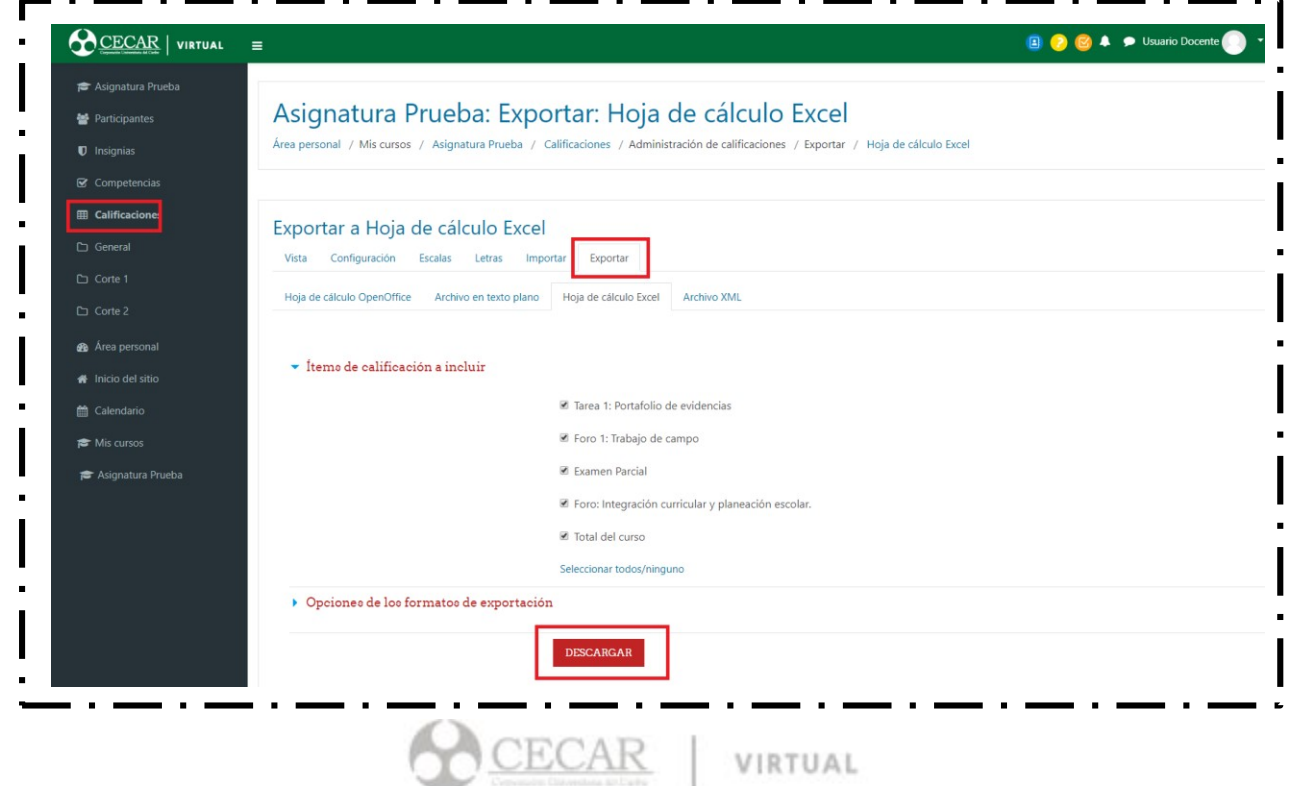

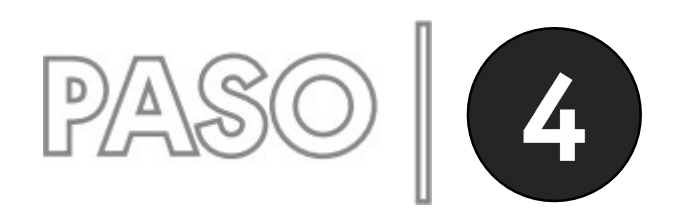

**Extras** 

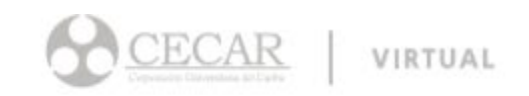

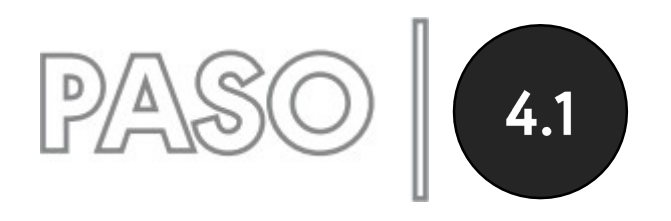

#### Personalizar portada de cursos

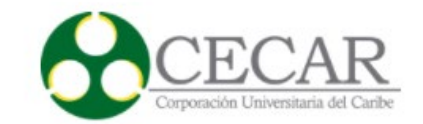

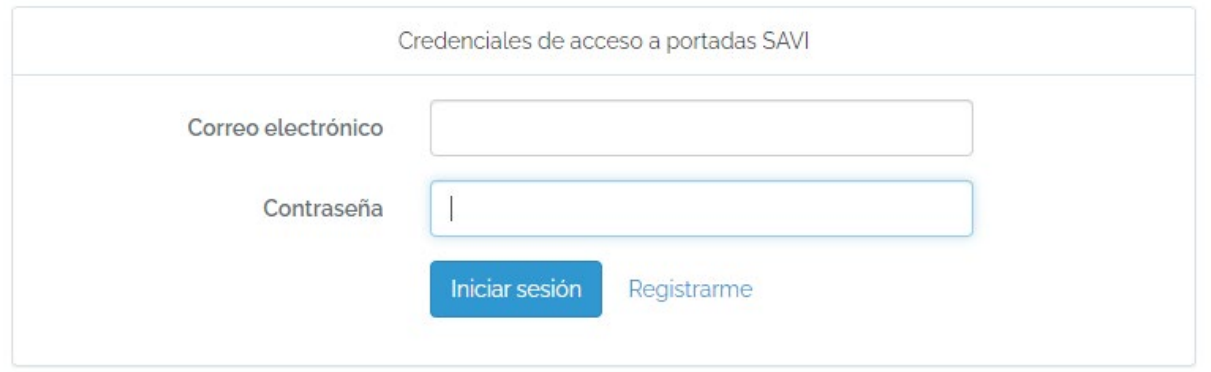

[https://aulavirtual.cecar.edu.co/portadas\\_savi/login](https://aulavirtual.cecar.edu.co/portadas_savi/login)

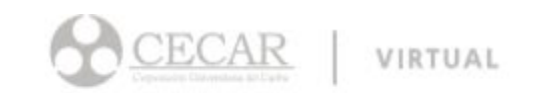

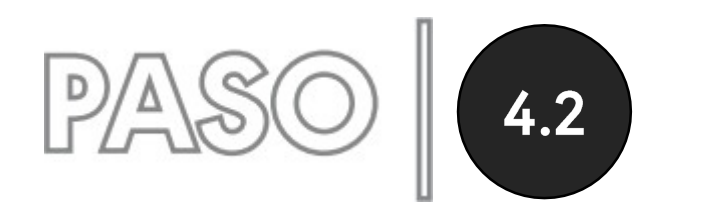

### 4.2 Enviar mensajes masivos a estudiantes.

Una vez dentro del curso en la barra lateral izquierda, ubique el botón "Participantes" y pulse clic sobre él.

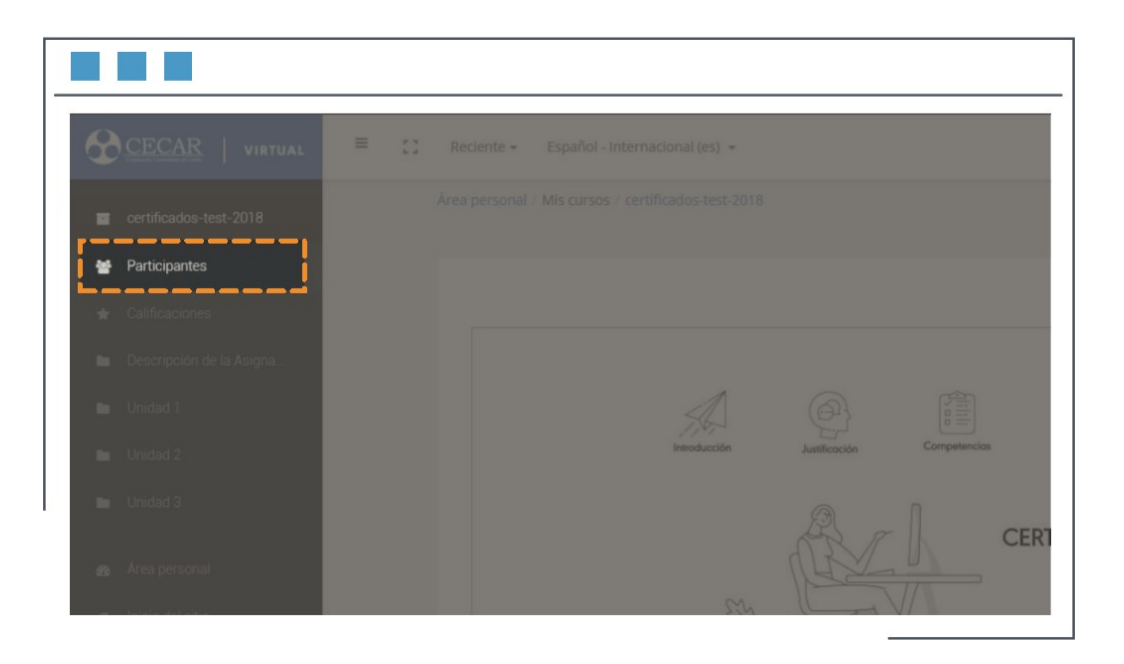

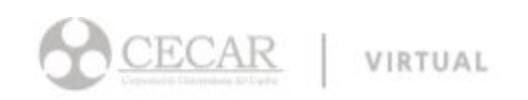

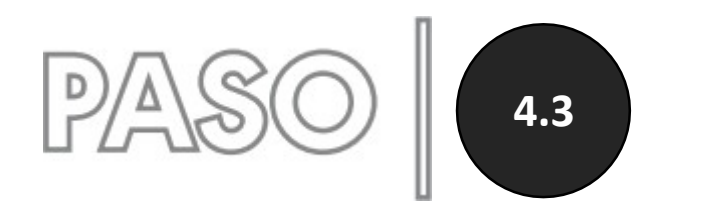

#### Enviar mensajes masivos a estudiantes.

En la parte inferior de la pantalla donde se muestra el listado de los estudiantes del curso, haga clic sobre la opción "Seleccionar Todos", se desplegará una lista en la cual deberá elegir la opción "Enviar Mensaje".

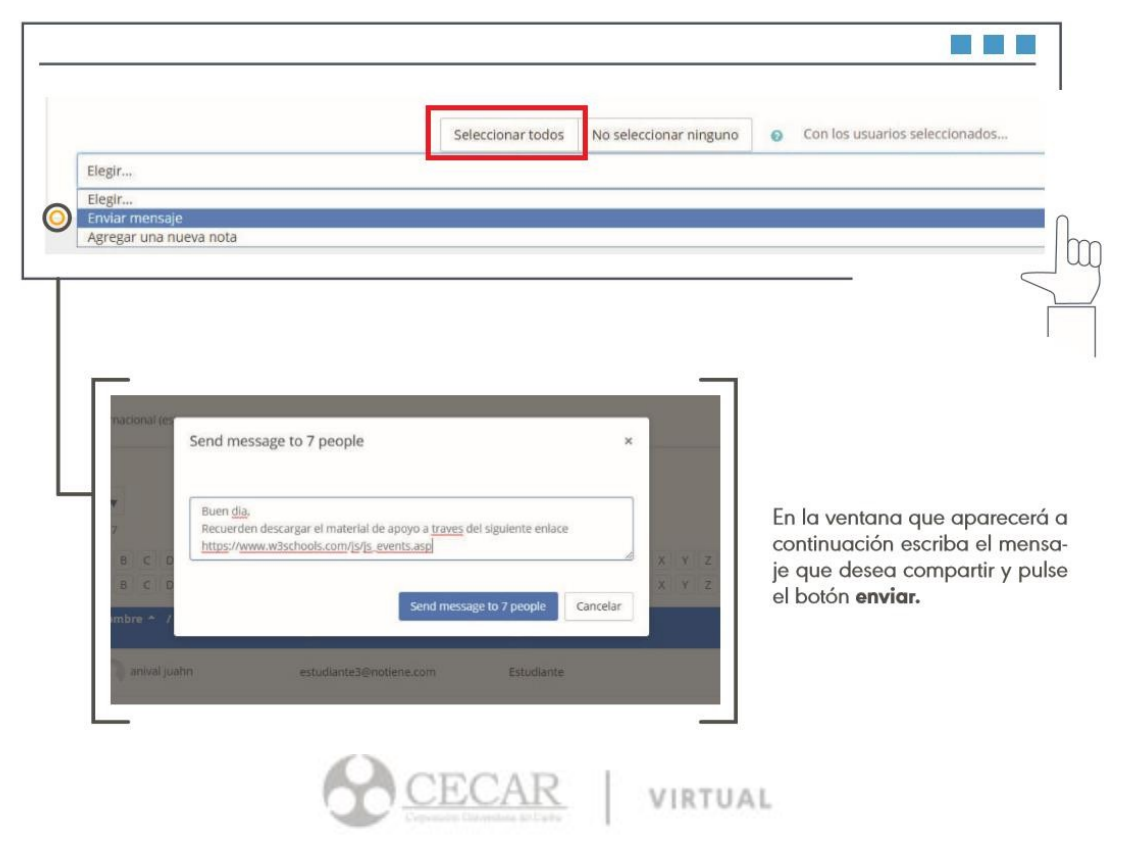

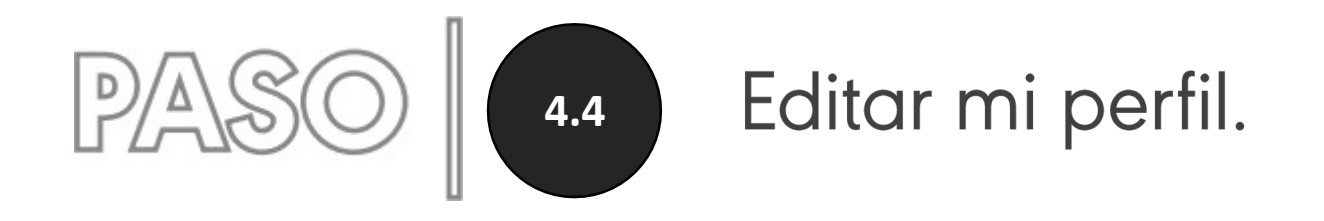

Podemos agregar una imágen y descripcion general a nuestro perfil, para ello hacemos clic en nuestro nombre ubicado en la parte superior derecha, luego en "preferencias", posteriormente en "Editar perfil", para luego actualizar los campos de "Descripción" y "Imagen de usuario"

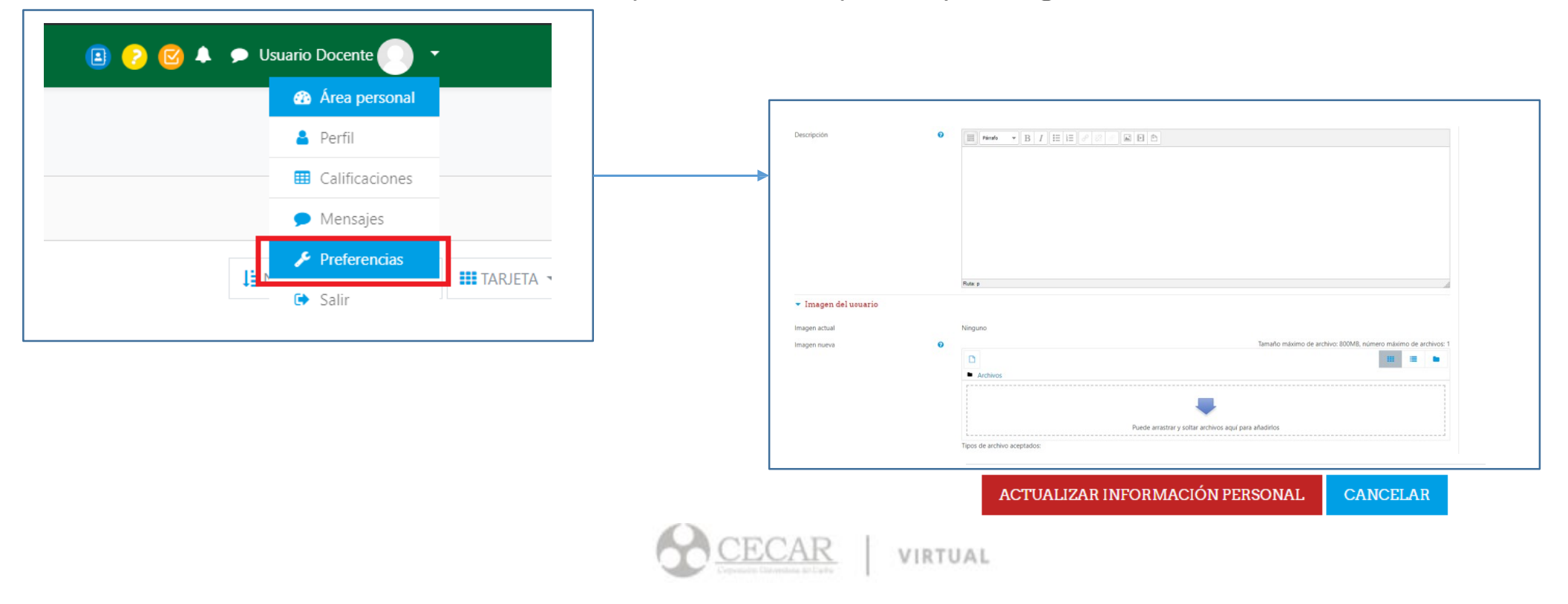

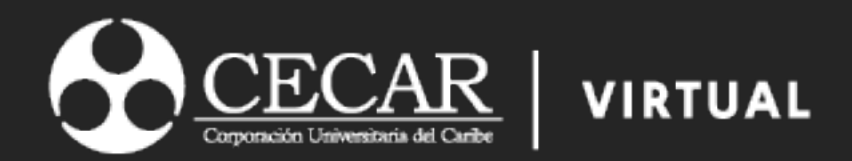